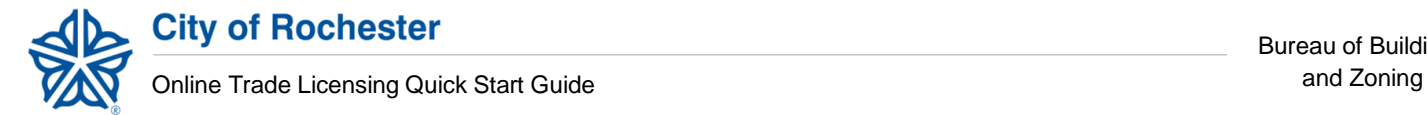

## **Need help getting started with Online Trade Licensing?**

*Follow the six easy steps below:*

1. Go t[o https://infor.cityofrochester.gov/](https://infor.cityofrochester.gov/) and click 'LOG IN':

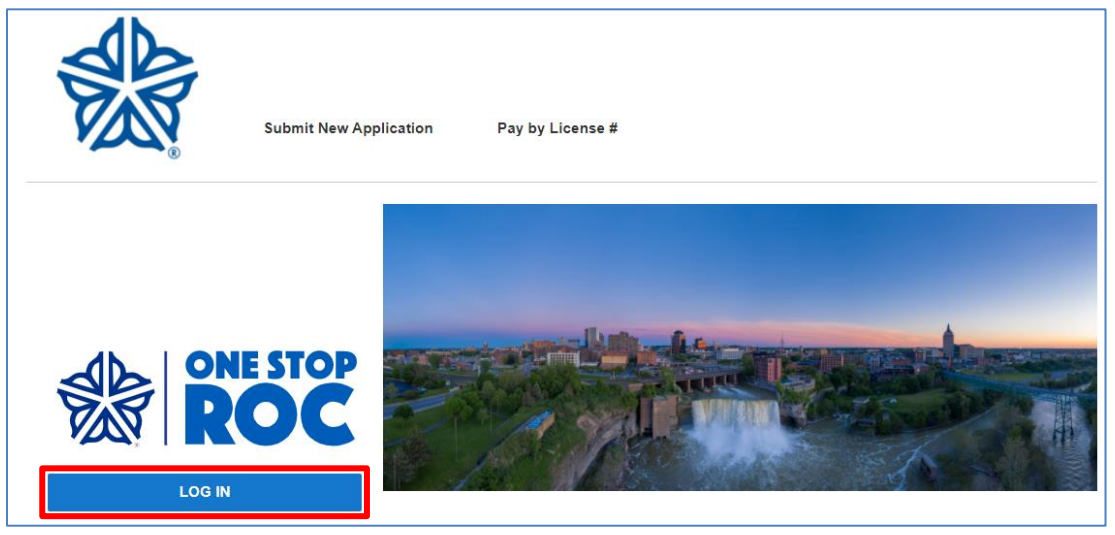

2. Sign up for a 'One Stop ROC' account with the City of Rochester (if you don't already have one).

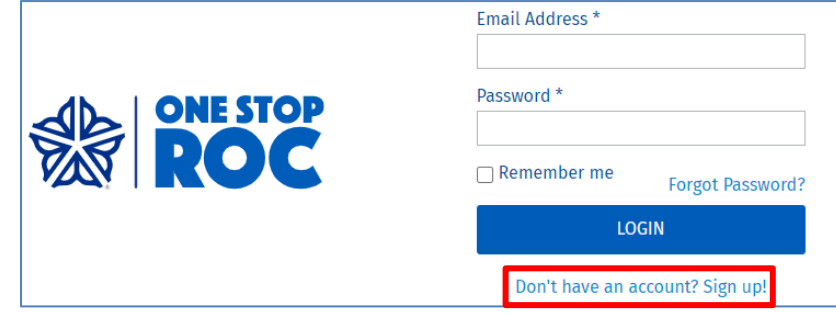

**The:** One Stop ROC is a single account that you can use to access multiple online City services.

3. Enter your e-mail address, first and last name, and a password, and click 'Register':

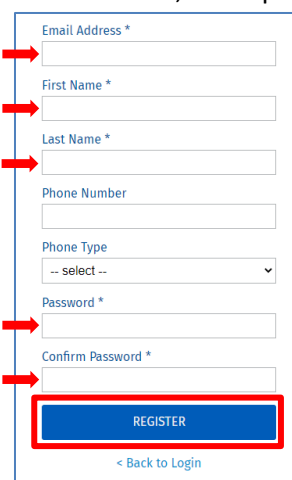

4. Log into your e-mail account. You should get an email from One Stop ROC within 10 minutes. Click 'Complete Verification' and you'll be taken back to the Sign-in Page.

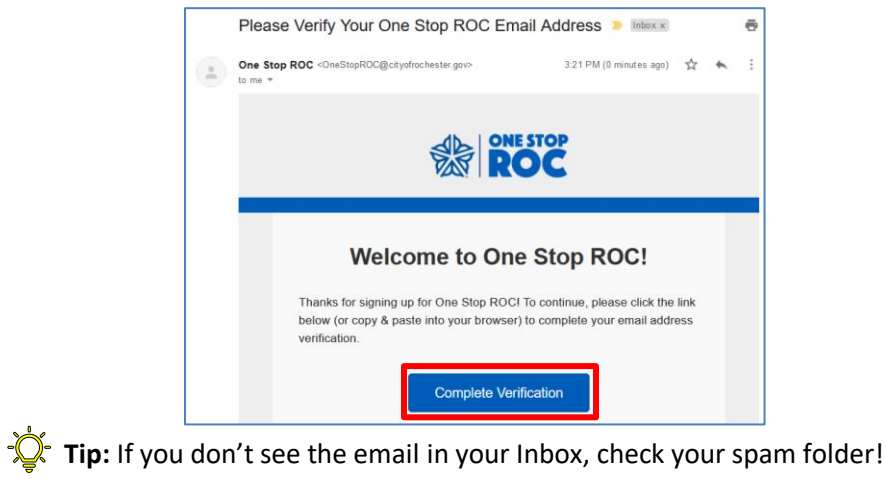

- 
- 5. Enter your email and password in One Stop ROC and click 'LOGIN'.

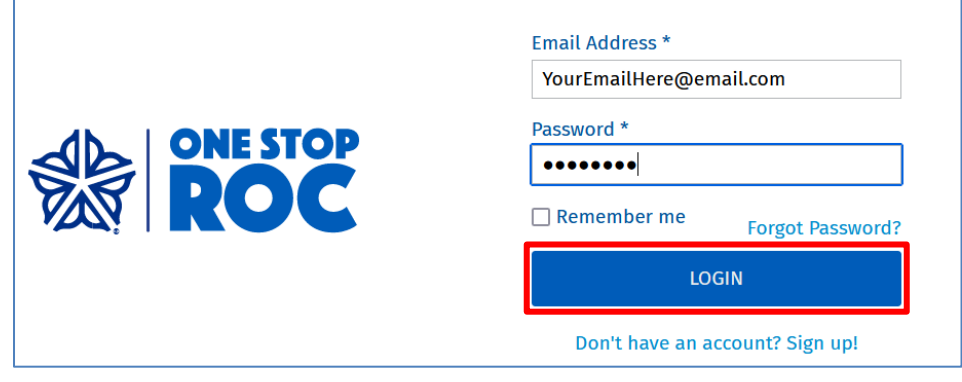

6. Complete your account in the system by adding your contact information and selecting 'Create Account'. You will be taken to your online homepage for Trade Licensing with the City of Rochester!

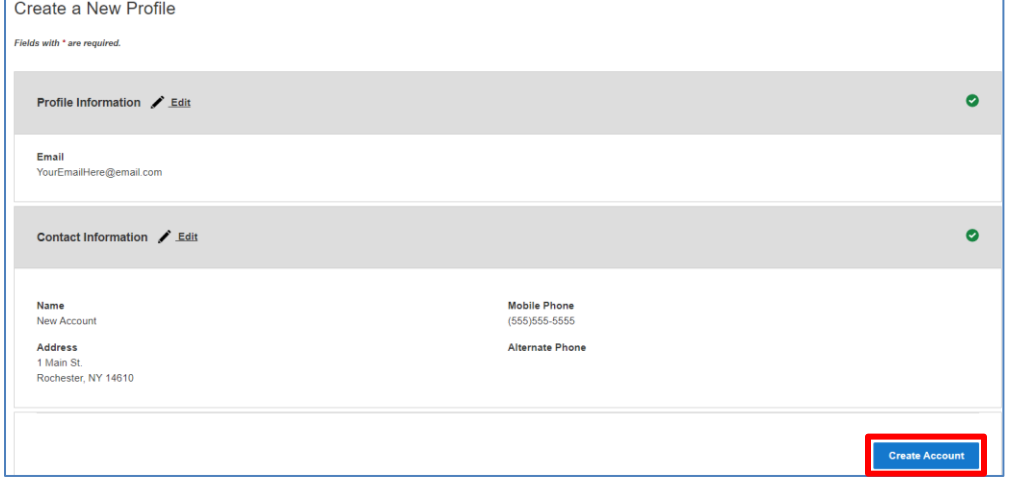

**Congratulations! You are now registered with the City of Rochester for Online Trade Licensing!** For tips about navigating your online homepage, see the next page.